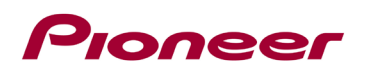

### **Instructions de mise à jour du micrologiciel du système pour certains récepteurs AV intégrés au tableau de bord de Pioneer.**

Cette mise à jour du micrologiciel s'applique uniquement aux modèles suivants de récepteurs AV Pioneer In-Dash vendus aux États-Unis et au Canada. L'installation sur tout autre produit pourrait causer des dommages irréversibles.

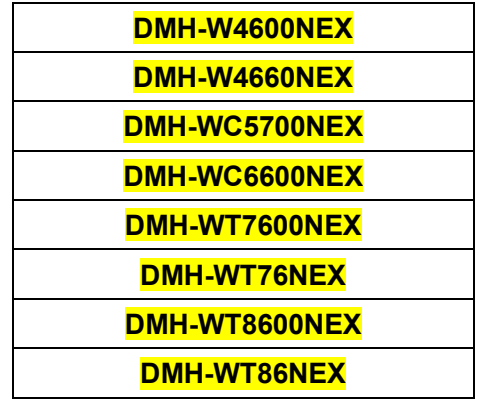

#### **IMPORTANT**

Veuillez télécharger et imprimer ces instructions de mise à jour du micrologiciel avant de télécharger et d'installer la mise à jour du micrologiciel. Il est important que vous effectuiez toutes les étapes correctement et dans l'ordre décrit ci-dessous.

Remarque : Si vous avez des questions, veuillez contacter le service client Pioneer au numéro gratuit 1- 800-421-1404, du lundi au vendredi, de 7h30 à 11h30 et de 12h30 à 16h00 (heure du Pacifique). ), hors jours fériés, ou par e-mail via parts.pioneerelectronics.com/contact.

Pour effectuer cette mise à jour, les éléments suivants sont nécessaires :

- Récepteur AV Pioneer répertorié ci-dessus.
- Un périphérique de stockage USB répondant aux exigences suivantes :
	- 512 Mo ou plus de capacité, formaté en FAT32 ou NTFS
	- Stockage Vide (ne doit contenir aucun fichier)

#### **ATTENTION**

• N'éteignez PAS votre appareil ou n'éjectez pas le périphérique de stockage USB pendant la mise à jour du micrologiciel.

• Vous ne pouvez mettre à jour le micrologiciel que lorsque le véhicule est à l'arrêt et que le frein de stationnement est serré.

# Pioneer

### **Vérification de la version du micrologiciel**

Vérifiez si le micrologiciel de votre appareil doit être mis à jour en vérifiant le numéro de version du micrologiciel.

### **Procédure:**

1. Appuyez sur la touche suivante.

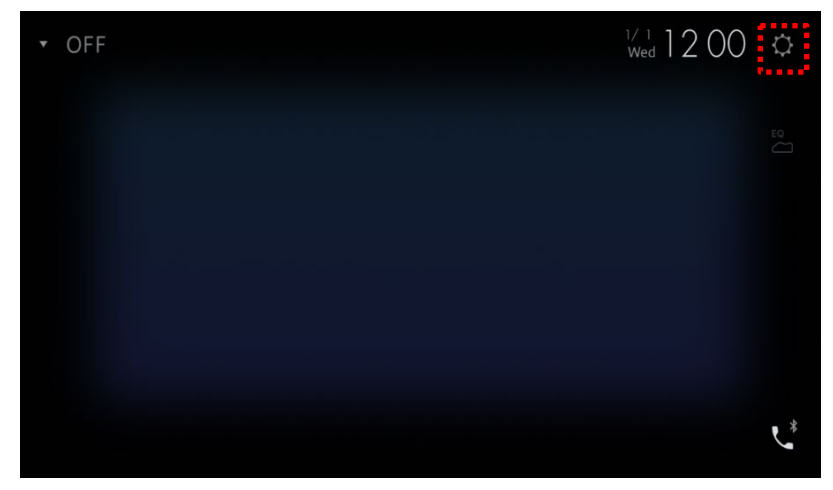

L'écran "System" s'affichera.

1- Faites défiler la liste et touchez [System Information].

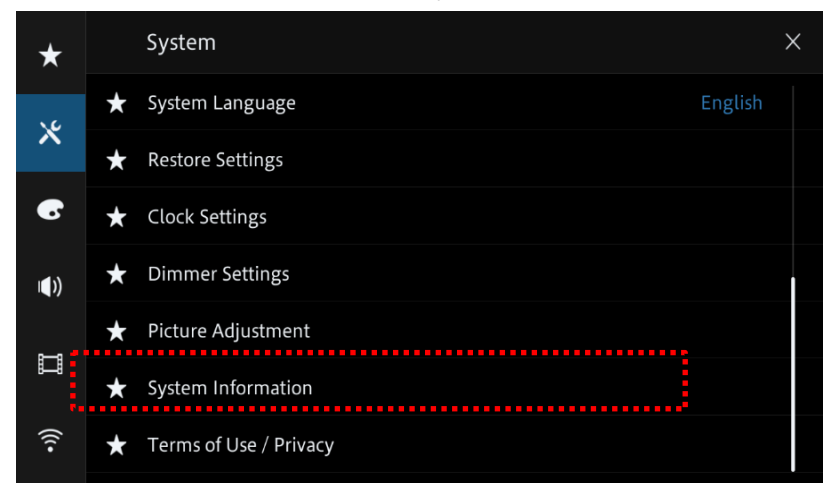

2- Appuyez sur [Firmware information].

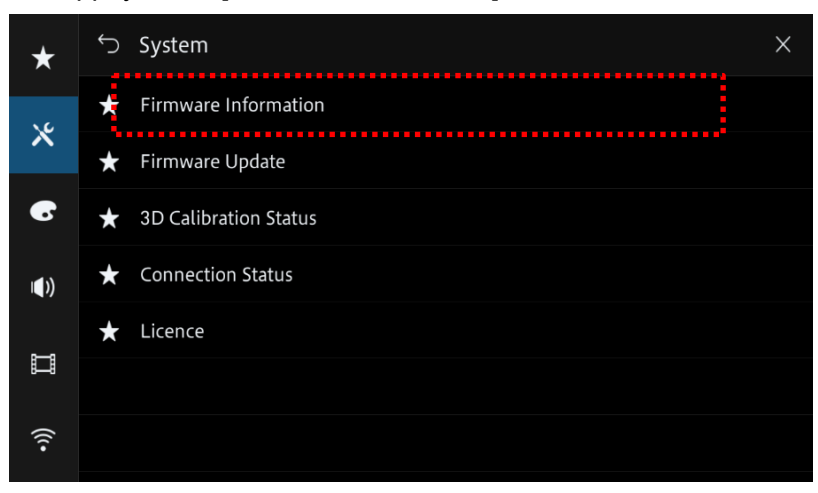

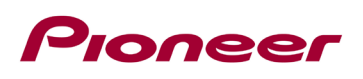

3- À partir de l'écran "Firmware Information" valider la version du micrologiciel et le numéro de modèle de l'appareil.

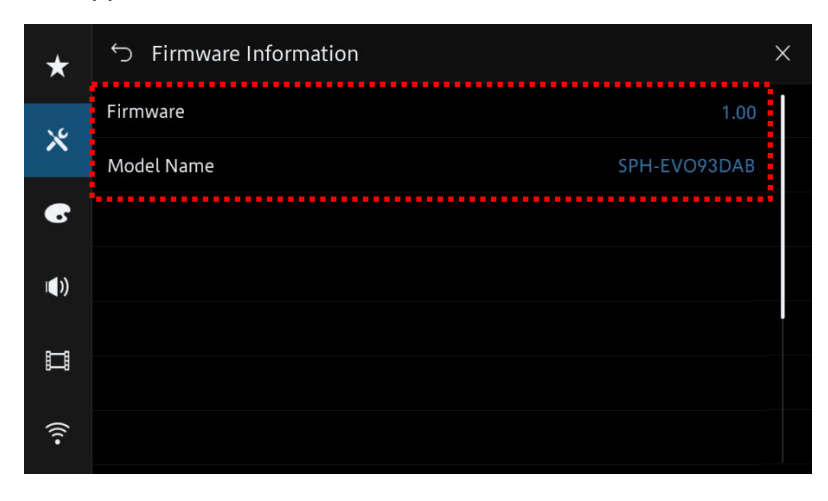

# Pioneer

## **Téléchargement des fichiers de mise à jour du micrologiciel depuis le site Web de Pioneer**

1. Téléchargez les fichiers de mise à jour du micrologiciel en cliquant sur le lien suivant et en trouvant votre produit : https://www.pioneerelectronics.com/PUSA/Support/Downloads

2. Extrayez le fichier de téléchargement.

Le fichier zip téléchargé produira le fichier suivant une fois décompressé : (Voir le tableau cidessous)

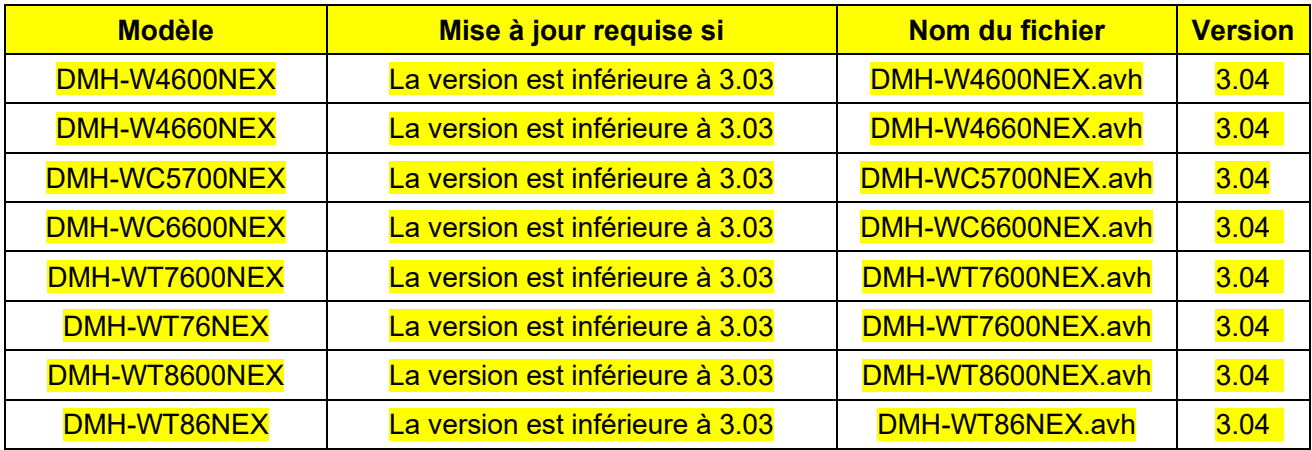

## Pioneer

## **Mise à jour du micrologiciel de votre appareil**

### **IMPORTANT**

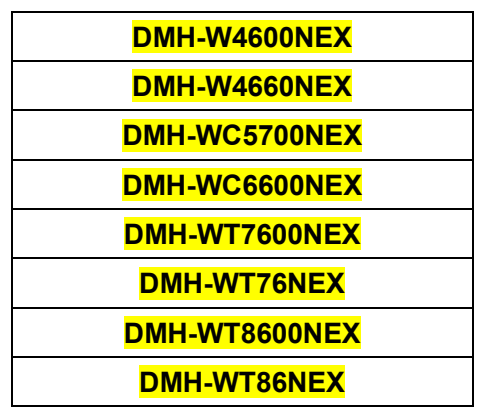

• N'effectuez PAS cette mise à jour du micrologiciel si le numéro de modèle de votre produit Pioneer est différent de l'un des modèles ci-dessus.

• Assurez-vous que le fichier de mise à jour se trouve dans le dossier racine (supérieur) de votre périphérique de stockage USB. Il ne doit pas y avoir d'autres fichiers dans le périphérique de stockage USB.

• Pendant la mise à jour de votre appareil, NE mettez PAS le système hors tension et NE touchez PAS l'écran tactile de l'appareil car cela pourrait endommager gravement votre appareil.

• NE retirez PAS le périphérique de stockage USB pendant le processus de mise à jour du micrologiciel.

• L'exécution de la mise à jour du micrologiciel restaurera tous les paramètres à leurs valeurs par défaut.

• Déconnectez tous les appareils mobiles externes qui sont actuellement connectés à votre appareil.

• Si vous avez défini les paramètres SWC à partir d'un méthode de reconnaissance automatique "Learn" et mis à jour à partir de la version 2.01 ou antérieure du micrologiciel, vous devrez reconfigurer les paramètres SWC.

Avant la mise à jour, veuillez noter les paramètres si nécessaire.

## *Toneer*

### **Procédure:**

1. Connectez un périphérique de stockage USB vierge (formaté) à votre ordinateur, puis localisez le fichier de mise à jour correct et copiez-le sur le périphérique de stockage USB.

- 2. Connectez le périphérique de stockage USB au port USB.
- 3. Réglez la source audio sur « OFF » sur votre appareil.
- 4. Appuyez sur les touches suivantes dans l'ordre suivant.

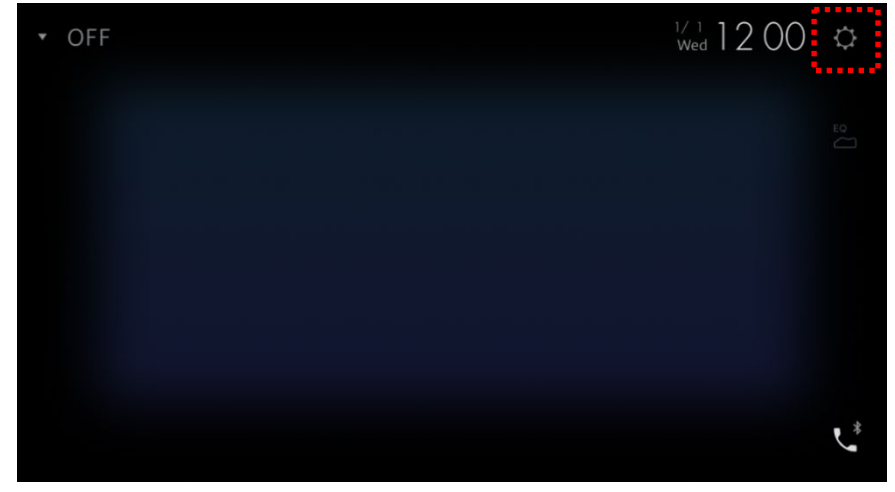

L'écran "System" s'affiche.

5. Faites défiler la liste et touchez [System Information].

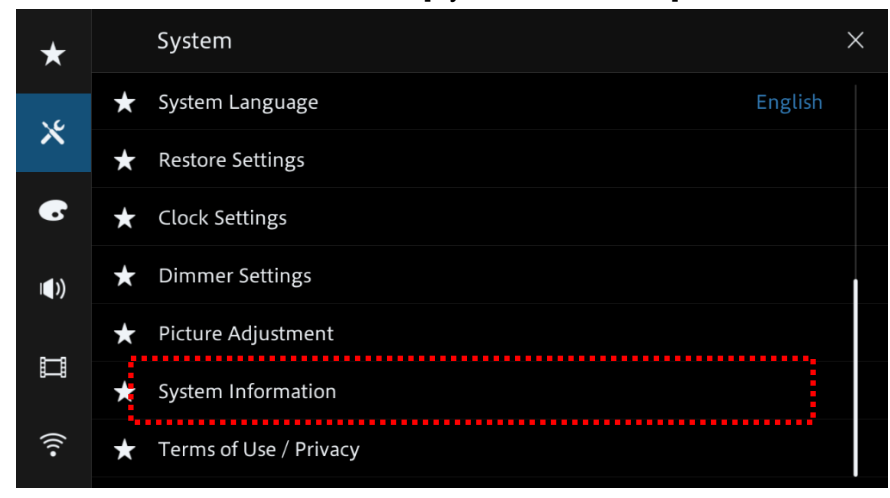

6. Touchez [Firmware Update]. L'écran « Mise à jour du micrologiciel » s'affiche.

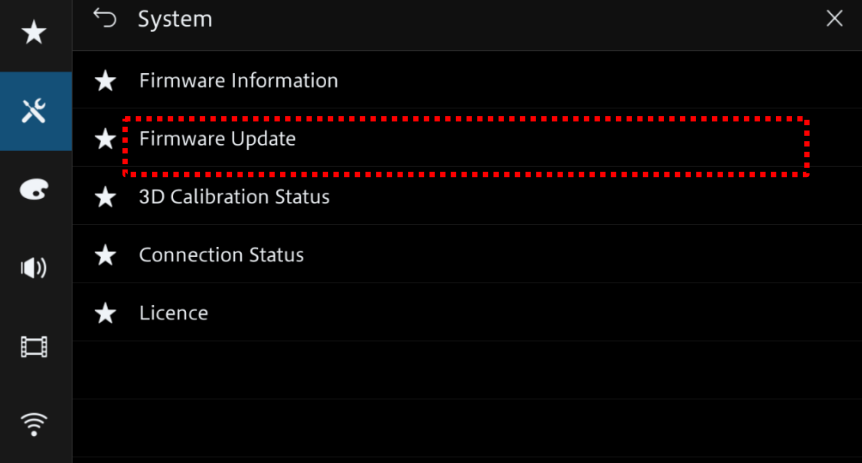

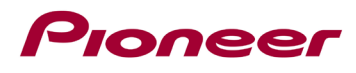

7. Touchez [USB].

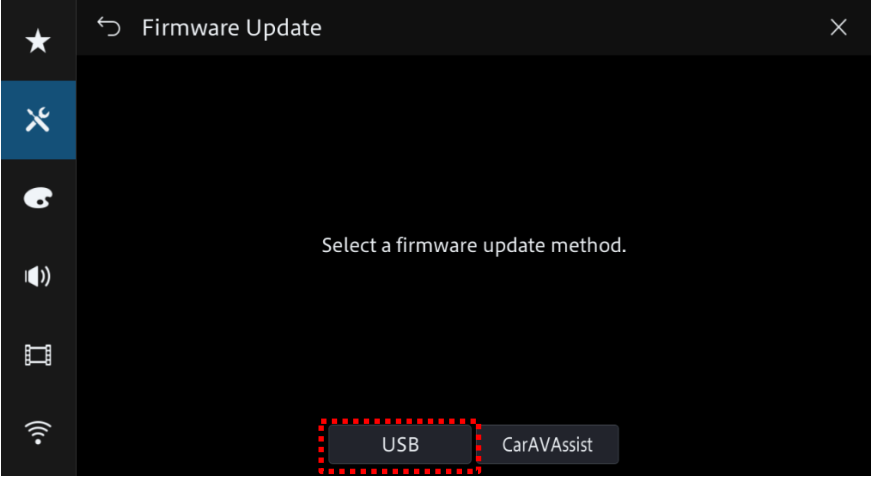

8. Touchez [Continue] pour active le mode de transfer.

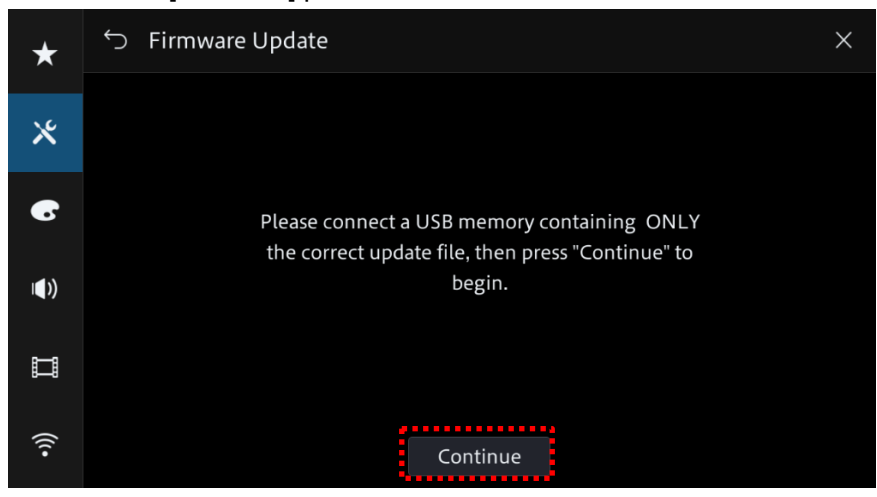

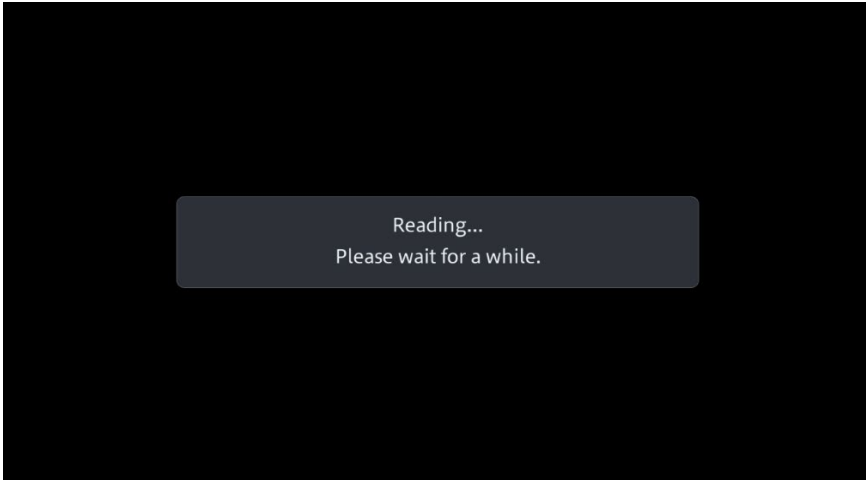

Patientez pendant le chargement

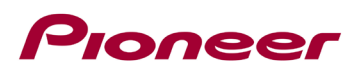

9. Lisez « AVERTISSEMENT », puis appuyez sur le bouton [Start] pour démarrer le processus de mise à jour.

S'il vous voyez « ERROR » sur l'écran, essayez de nouveau avec un autre périphérique USB.

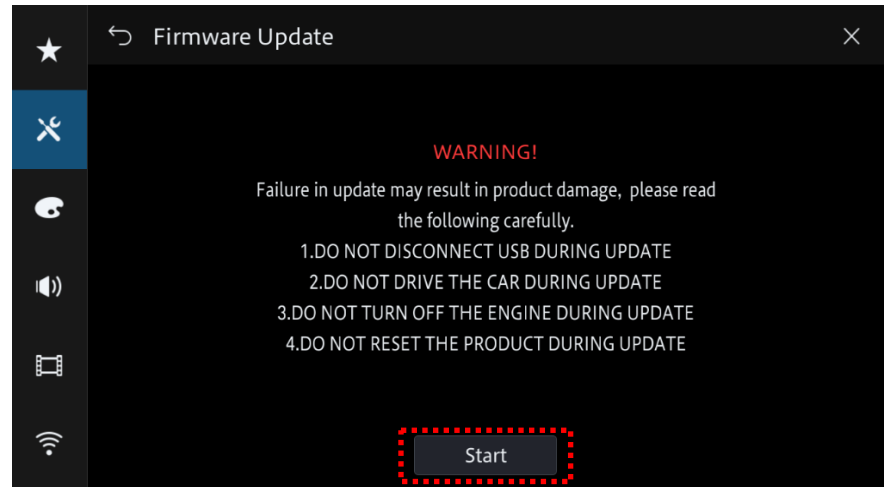

La mise à jour débutera.

10. La progression est affichée pendant la mise à jour.

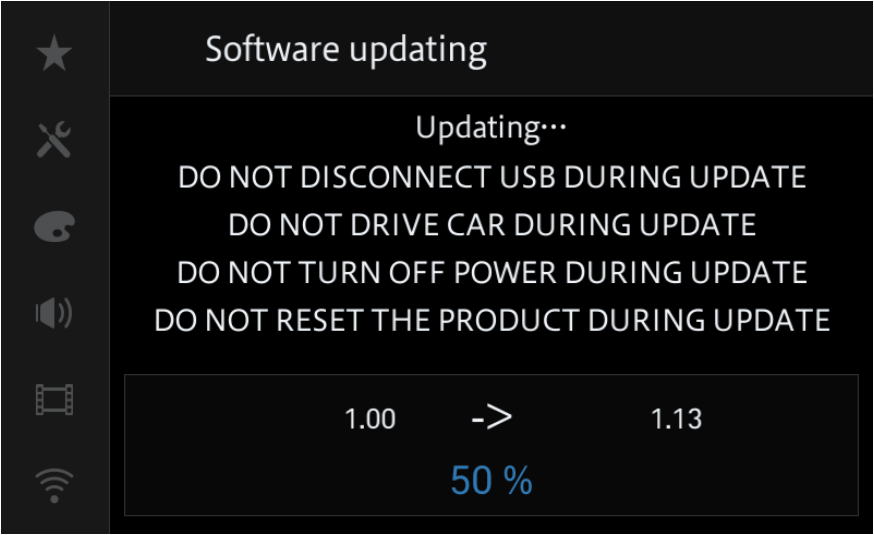

**N'éteignez PAS votre appareil ou n'éjectez pas le périphérique de stockage USB pendant la mise à jour du micrologiciel.**

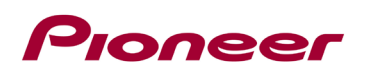

11. L'écran affichera "It Suceeded." une fois la mise à jour terminée. Veuillez déconnecter le périphérique de stockage USB.

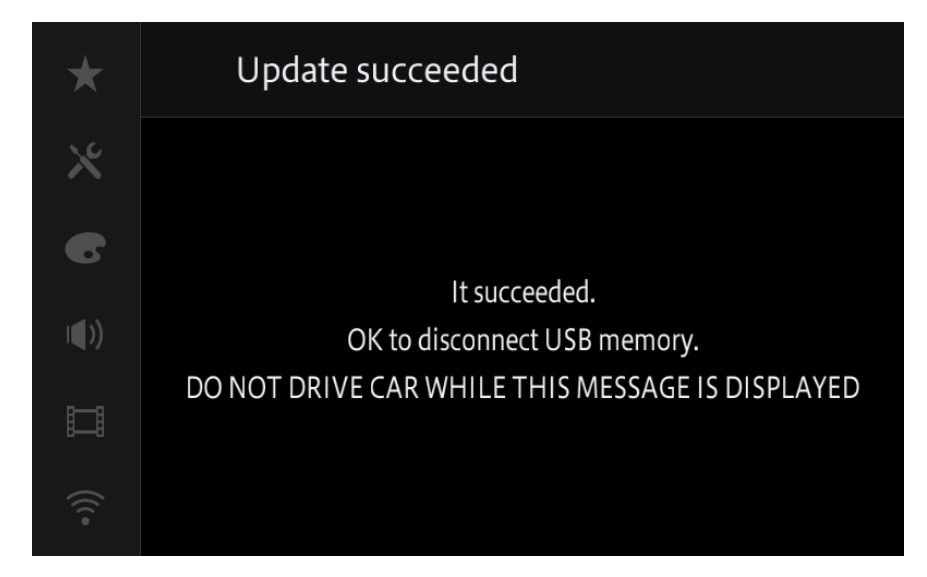

12. Le produit redémarrera une fois la mise à jour terminée. Ne touchez à rien même lorsque l'écran est noir. Une fois le redémarrage terminé, l'écran reviendra à l'écran de menu principale.

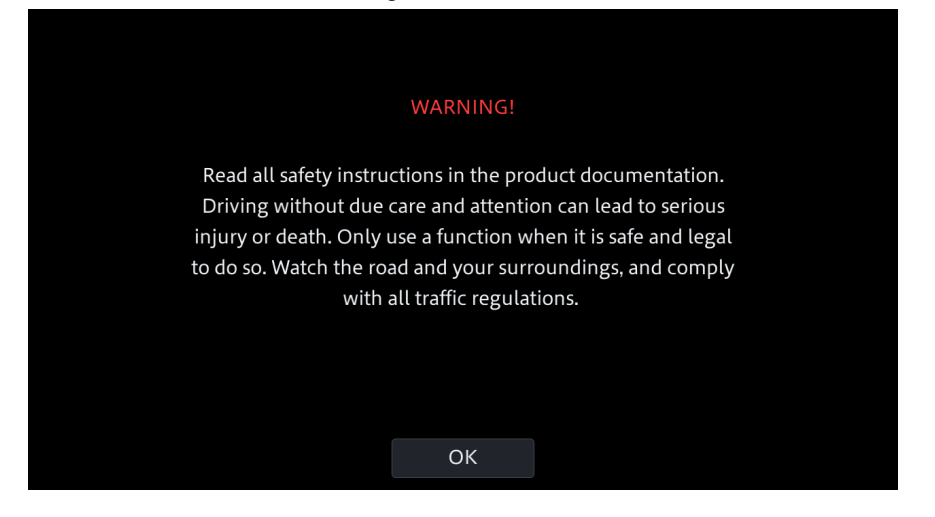

13. La mise à jour du micrologiciel est maintenant terminée.

Votre récepteur AV Pioneer est maintenant prêt à être utilisé.

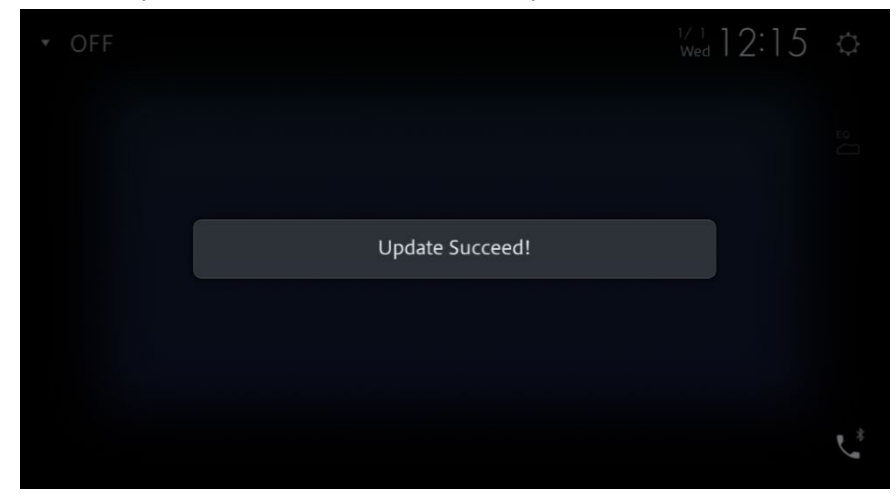

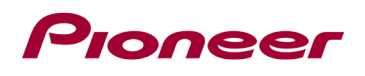

## **Confirmez que le micrologiciel a été mis à jour**

Effectuez la même procédure pour « Affichage de la version du micrologiciel » pour confirmer que le micrologiciel a été mis à jour.

#### **Procédure:**

1. Appuyez sur les touches suivantes dans l'ordre suivant.

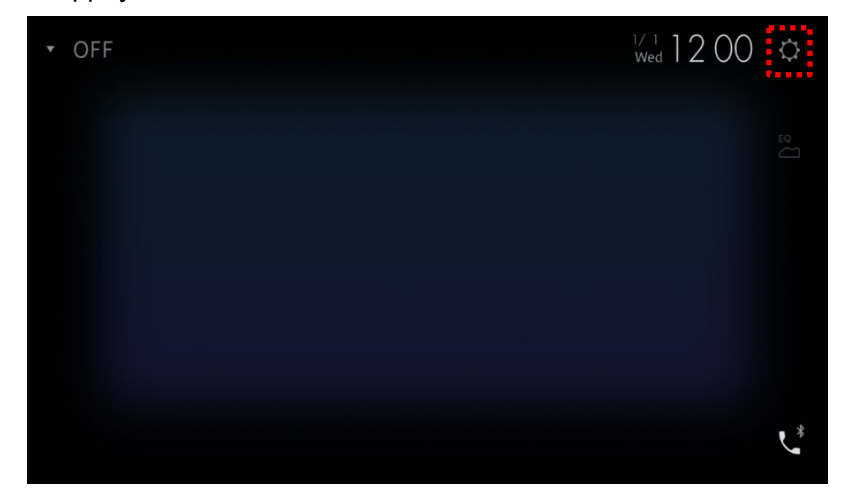

L'écran "System" s'affiche.

2. Faites défiler la liste et touchez [System Information].

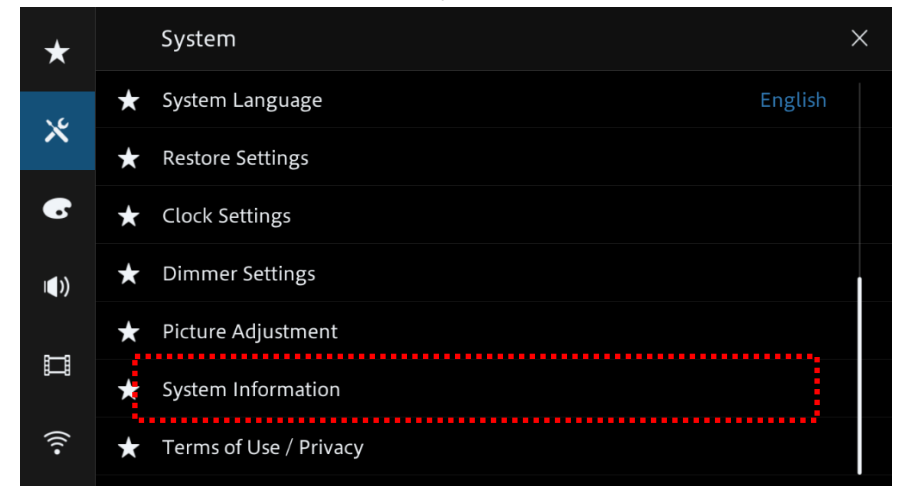

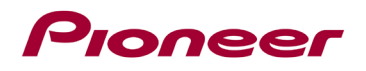

3. Touchez [Firmware information].

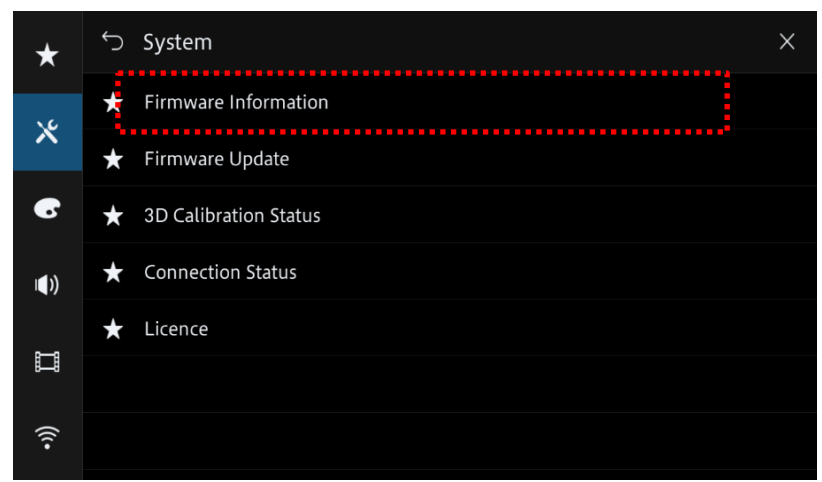

4. Validez que l'appareil affichez la toute dernière version d'appareil.

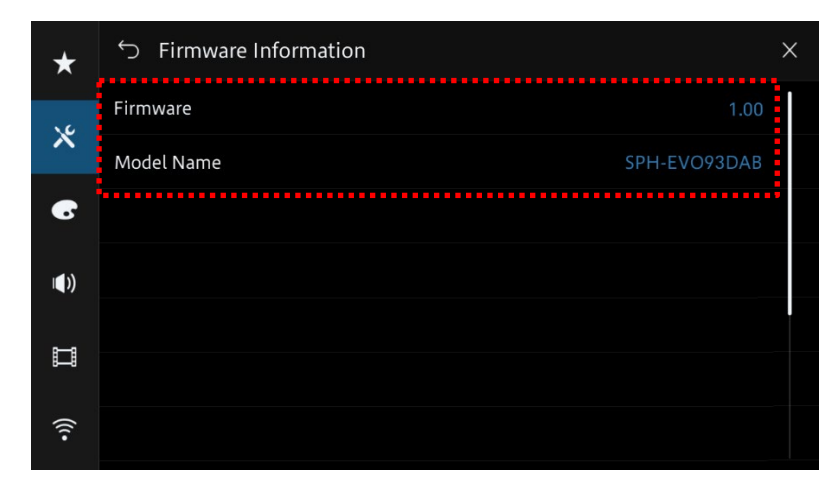

Si vous rencontrez des difficultés pour exécuter ces instructions, veuillez contacter le service client Pioneer sans frais au 1-800-421-1404, du lundi au vendredi, de 7h30 à 11h30 et de 12h30 à 16h00 (heure du Pacifique). Time), hors jours fériés, ou en ligne via [parts.pioneerelectronics.com/contact.](http://parts.pioneerelectronics.com/contact/)

------------------------------------------------------------

Droits d'auteur 2023 Pioneer Corporation